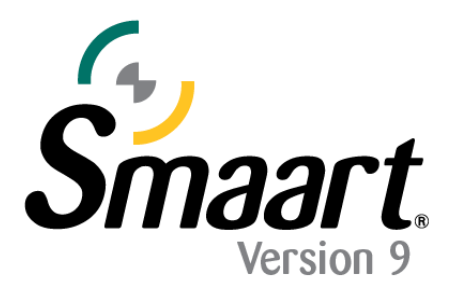

# **Licensing and Installation: Perpetual Licenses**

NOTE: This document is for Smaart Suite, RT, and LE only. For Smaart SPL licensing, please refer to the SPL Licensing Guide.

After purchasing a perpetual Smaart v9 license, you will receive an email containing your license code. Before installing Smaart for the first time, you must create an account at <https://my.rationalacoustics.com/> (if you don't already have one).

## **License management accounts at [https://my.rationalacoustics.com](https://my.rationalacoustics.com/) are NOT the same as purchasing accounts for [our online store.](https://www.rationalacoustics.com/account/login)**

Once you have an account, you can register your license by clicking the "+Register a New License" button on the Software Licenses page. Once registered, links to the installer will populate under the Downloads page.

## **Installing Smaart v9**

The Smaart installers work like any other installer for Windows and Mac operating systems. **Smaart can only run on 64-bit operating systems.** Computer system requirements can be found [here.](https://www.rationalacoustics.com/pages/smaart-v9-minimum-system-requirements)

## **Software Installation on Windows®**

Initial installation of Smaart  $v9$  on the Windows operating system is done using a setup program that operates very much like virtually any other software installation program for Microsoft Windows. Note that administrator authority is required to perform the installation. Other than that, you only need to read and agree to the End User License Agreement (EULA), confirm selection of the folder where the program will be installed, and choose whether or not to have the installer program create a shortcut for Smaart on your desktop.

#### **Software Installation on Mac OS X®**

Smaart v9 for MacOS is supplied in the form of a Mac application bundle, so installation is simply a matter of dragging the Smaart v9 icon into your Applications folder. Note that Smaart v9 is distributed in a disk image file that requires you to agree to the End User License Agreement (EULA) before you can access to the software packed inside. Once you have read and agreed to the EULA you can install Smaart v9.

## **Activating a Perpetual Installation**

When you run Smaart for the first time, you will need to activate your installation before you can use the software. There are four basic requirements for activating a Smaart v9 installation:

- A valid Smaart v9 perpetual license code (XXXXXX-XXXXXX-XXXXXXXXXXXXXXX).
	- o RT and LE will have "RT" or "LE" in front of the license code
- A license management account a[t my.rationalacoustics.com](http://my.rationalacoustics.com/)
- One or more installation spots available on your license.
- Internet access on or near the computer you are trying to activate.

Upon launch, you will be asked to select your license type. In this guide, we will be selecting "Perpetual". *To learn more about activating subscription licenses, pleas[e click here.](https://downloads.rationalacoustics.com/documentation/smaart-v9/Subscriptions_Licensing_Guide.pdf)*

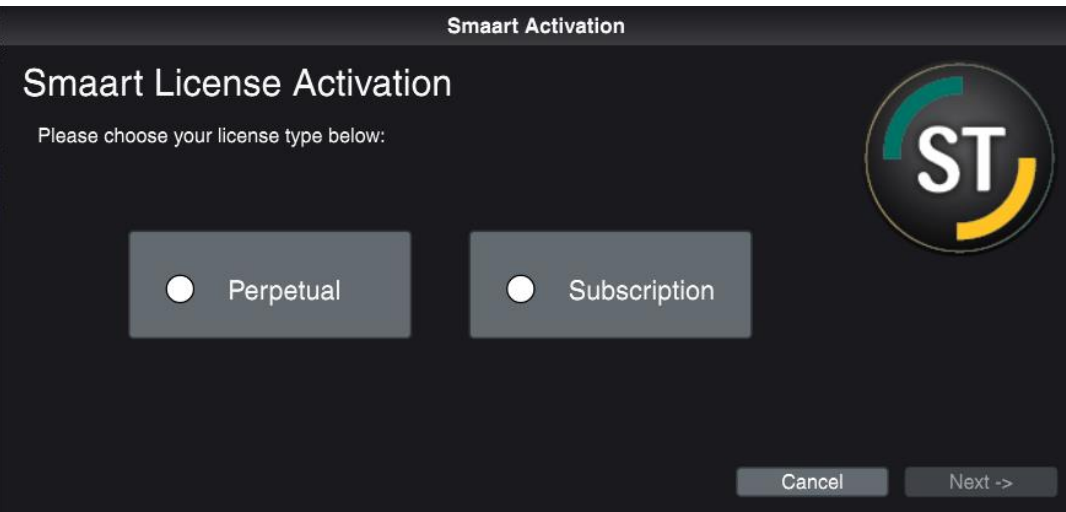

### **Online Activation**

If Smaart detects an internet connection, the Online Activation prompt will appear and you can activate without leaving the program. You'll need your 24-digit alpha-numeric license code and your **my** rational acoustics com login information to complete the online activation.

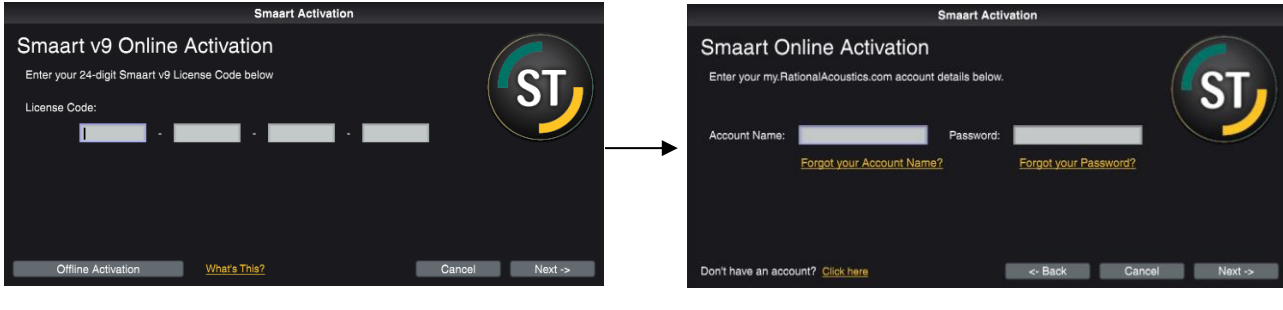

Finally, Smaart Online Activation will ask for your name and email address, as well a unique Computer Name for the installation. This is used to differentiate installs on your license other than by using the Machine ID. We recommend choosing a name you will remember and that isn't automatically generated (some customers will physically put a label on their computers and write the Computer Name on it).

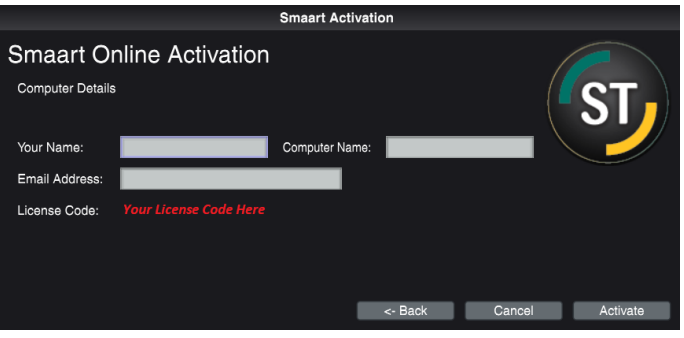

#### **Offline Activation**

If you need to activate Smaart on a computer that is not connected to the Internet, you can manually register the Smaart Machine ID from within your account at [my.rationalacoustics.com](https://my.rationalacoustics.com/)

Open Smaart on the computer that is not connected to the Internet and note that the Machine ID will be displayed on the Offline Activation screen (clicking the Machine ID will copy it to your clipboard).

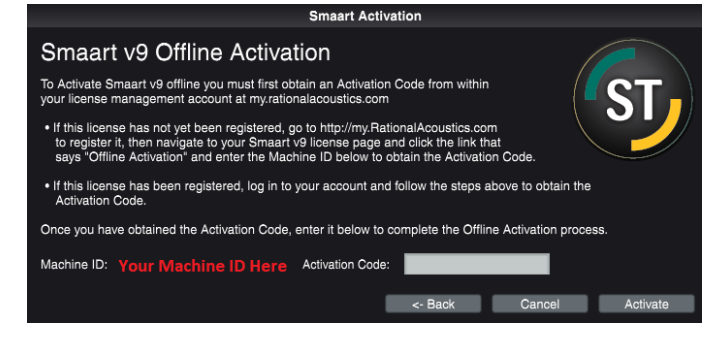

From any device that is connected the Internet, open a web browser, navigate to [https://my.rationalacoustics.com,](https://my.rationalacoustics.com/) and log in to your license management account.

Once logged in, you'll see a list of all Smaart licenses registered to your account. If your license isn't listed here, it may not be registered and you'll need to select the **+Register a new Smaart license** button in the upper right portion of the Software Licenses page.

Select on your v9 edition license code and you will be brought to its **Details** page that displays the total number of installations allowed on your license, the number of installations you have used, and how many are still available.

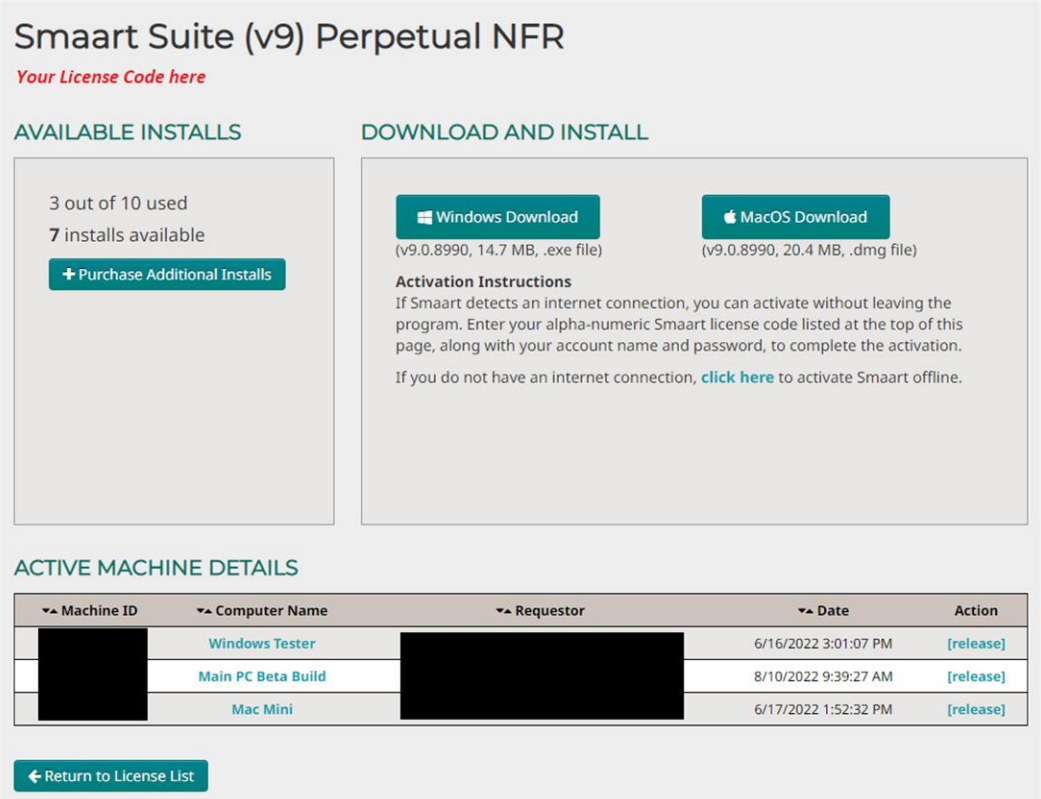

*The above image does not reflect exactly what you will see on your own account. The Edition type, License Code, Machine IDs, and Requestor Info have been blocked for security and privacy.*

If you have a least one installation spot available, click the link next to "If you do not have an internet connection" under Download and Install. Within the form it brings up, enter your Machine ID, the name and e-mail address you want to associate with this installation, and a friendly name to identify the computer. There is also a field for a Block Code, however you can ignore this unless you are reactivating an installation on a computer that was previously deactivated.

When you finish entering the required information, click the **Submit** button to get your Activation Code. Go back to Smaart on your offline machine, enter the Activation Code into the "Offline Activation" section, and click the **Activate** button. If the code is correct, you will see a success message.

#### **A note about company-owned licenses**

For organizations with multi-user licenses, Offline Activation allow users to perform their own software installations without exposing the credentials required to administer the license.

**PLEASE NOTE: The person listed on the my.rationalacoustics.com account will be considered the registered owner of any licenses on the account. Please be very careful when creating an account to ensure the company will not lose access to the license in case that person leaves.**

**If you encounter any licensing problems, please send an email to support@rationalacoustics.com, or give us a call at +1-860-928-7828 Mon-Fri, 9 AM-5 PM EST(UTC -5).**

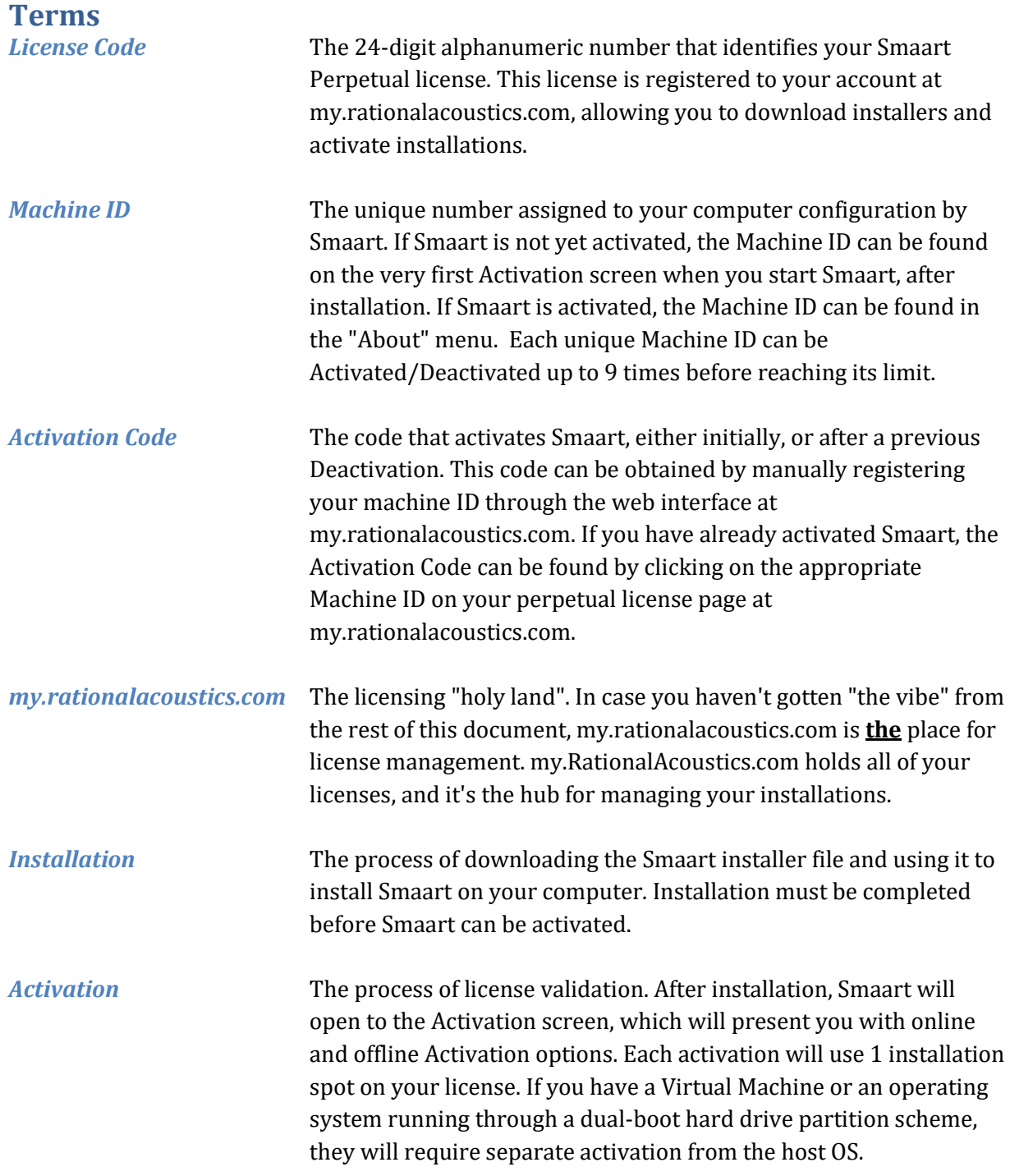